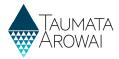

## **Confirm a Migrated Supply**

## Contents

| Confirm a Migrated Supply Overview                          | 2  |
|-------------------------------------------------------------|----|
| Starting the Process                                        |    |
| Edit a Supply Screen                                        |    |
| Edit a Supply Fields Table                                  |    |
| Confirm Supply Components Screen                            |    |
| Treatment plants                                            | 5  |
| Sources                                                     |    |
| Linked Supply Source                                        | 8  |
| Distribution Zones                                          |    |
| Plant/Zone Relationships                                    | 10 |
| Plant/Source Relationships                                  | 11 |
| Confirm/Manage Components                                   | 11 |
| Confirm Supply Relationships Screen                         |    |
| Confirm Final Information Screen                            |    |
| Incomplete Edit of the Registration Process/Screen Time Out | 20 |
|                                                             |    |

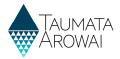

## **Confirm a Migrated Supply Overview**

This guide takes you through the steps to view and confirm the details of a supply in the Hinekorako Portal.

Before you start this process, please read this guide and watch the accompanying videos so you have all the required information for each of the sections that require completion.

When confirming a migrated supply, you will step through the following screens:

- 1. The initial Supply Details screen.
- 2. The Supply Components screen.
- 3. The Supply Relationships screen.
- 4. The Final Information screen.

#### **Starting the Process**

| Step | What to do                                                                                                    |
|------|----------------------------------------------------------------------------------------------------|
| 1    | Once you are logged in to the portal, find the supply on the <i>My Supplies</i> home page, under the <i>In Progress Supplies Registrations</i> list. |
|      | To begin confirming the supply details, choose <i>Continue Registration</i> , using the drop-down arrow.                                             |

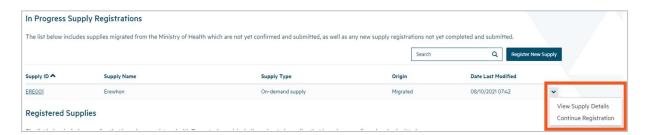

## **Edit a Supply Screen**

Please refer to the following video for onscreen guidance <a href="https://youtu.be/M1PVQNUSwrs">https://youtu.be/M1PVQNUSwrs</a>

| Step | What to do                                                                                                    |
|------|----------------------------------------------------------------------------------------------------|
| 2    | The first screen is 'Edit a Supply'. Review the details on this screen as required. You must complete the 'Hāpori Type', 'Community Type' & 'Ownership Type' Fields. |
|      | The fields to be updated will depend on your <i>Supply Type</i> (see the <u>Edit a Supply Fields</u> table below).                                                   |
|      | When you have finished, click on the 'Next' button.                                                                                                    |

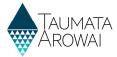

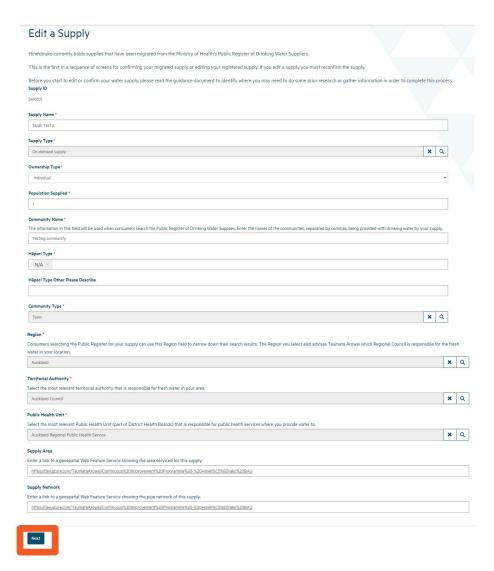

#### **Edit a Supply Fields Table**

| Field                          | Explanation                                                                                                    |
|--------------------------------|----------------------------------------------------------------------------------------------------|
| Supply Name<br>Mandatory field | Describes the name of the supply. This field also allows you to change the name of your Supply.                                                                                                    |
| Supply Type<br>Mandatory field | Choose one of the following:  On-demand supply Tricklefeed supply Water carrier supply Water carrier service Self-supplied building Community drinking water station Planned event temporary supply Linked supply  If you're unsure what type of supply you have there is guidance on the Taumata Arowai. |
|                                | If you're unsure what type of supply you have, there is guidance on the Taumata Arowai website <a href="https://example.com/here">here</a> .                                                                                                    |

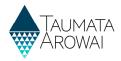

| Field                                              | Explanation                                                                                                    |
|----------------------------------------------------|----------------------------------------------------------------------------------------------------|
| Hāpori Type<br>Mandatory field                     | Multi select field. If this field does not apply select N/A.                                                                                                    |
| Ownership Type<br>Mandatory field                  | Choose one of the following:  Territorial Authority Government Agency Registered Company Trust Partnership Sole trader / self-employed Incorporated Society Unincorporated Body Individual Other – describe When Other is selected, you must describe the type of ownership.                |
| Population<br>Supplied<br>Mandatory field          | Enter your estimate of the population you supply. Guidance on how to estimate population is available on our website <a href="here">here</a> .                                                                                                    |
| Community Name<br>Mandatory field                  | This is where you record the names of the community or communities for which your supply provides drinking water. Please include all the names, separated by commas, which consumers might use when looking for your supply or supplies in your area.                                       |
| Community Type<br>Mandatory field                  | Select the community type that best describes the community you serve. You can only select one, identify the community that is the primary purpose of your supply.  When Other is selected, you must describe the type of community.                                                        |
| Region  Mandatory field                            | Select the region that your supply primarily serves.                                                                                                    |
| Territorial<br>Authority<br><i>Mandatory field</i> | Select the Territorial Authority whose boundary your supply is in. If there is more than one, select the Territorial Authority whose boundary your supply is primarily in.  Guidance on determining your local authority is available on our website <a href="here">here</a> .              |
| Public Health Unit<br>Mandatory field              | Select the Public Health Unit that looks after the communities your supply serves. If there is more than one, select the Public Health Unit that looks after the largest part of your population served.  Guidance on determining your Public Health Unit is available on our website here. |

| Step | What to do                                                                                                 |
|------|----------------------------------------------------------------------------------------------------|
| 3    | When complete select 'next' at the bottom of the screen.                                                   |
|      | If there are any issues with the data have provided, these will be listed at the top of the screen in red. |

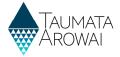

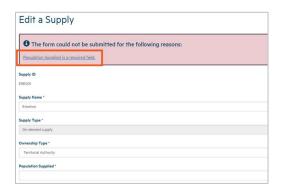

## **Confirm Supply Components Screen**

Please refer to the following video for on screen guidance <a href="https://youtu.be/KNDi3Ajm10I">https://youtu.be/KNDi3Ajm10I</a>

| Step                                          | What to do                                                                                                    |  |
|-----------------------------------------------|----------------------------------------------------------------------------------------------------|--|
| 4                                             | On the Supply Components screen, depending on the type of supply, you can add, remove, update or confirm (Refer to 'Confirm/Manage Components' to confirm details and proceed to the next screen):                                                                                                    |  |
| The Treatment Plants used within your supply. |                                                                                                    |  |
|                                               | • The Source abstraction points used by your supply, i.e., the abstraction points at which you draw water for treatment as we are requesting specific information on where the source water is abstracted from e.g. Lower Huia Dam, Waikato Street Bore and as well as the name we need the geocode location. In this case we are requesting specific info about the point of abstraction. |  |
|                                               | The Distribution Zones by which you distribute the treated water to your consumers                                                                                                    |  |
|                                               | The relationships between the Treatment Plants and Zones                                                                                                    |  |
|                                               | The relationships between the Treatment Plants and Sources                                                                                                    |  |
|                                               | *If your supply has only one Treatment Plant, the Plant/Zone relationships are automatically created for all your zones.                                                                                                    |  |

#### **Treatment plants**

When you add or update a Treatment Plant, you are able to record the following data:

| Field                              | Explanation                                                                                                    |
|------------------------------------|----------------------------------------------------------------------------------------------------|
| Physical Address<br>Optional field | You can either start typing an address and then select it from the NZ Post lookup list or, if the address is not found, you can enter manually.                 |
| Geocode location Mandatory field   | We need map coordinates for the Treatment Plant. You can choose how you want to provide these coordinates by firstly choosing the coordinate type and then you: |
|                                    | <ol> <li>Enter the Latitude (between -34.0 and -51.0) and Longitude (-177.0 and 179.0)<br/>coordinates.</li> </ol>                                              |
|                                    | <ol><li>Enter the NZTM Easting (between 1087000 and 2974000) and Northing (between<br/>4737000 and 6214000) coordinates.</li></ol>                              |
|                                    | 3. Pinpoint the location on a map.                                                                                                    |
| Treatment<br>Processes             | You can indicate which treatment process/es are used in the plant to treat drinking water or indicate that no treatment processes are used.                     |
| Mandatory field                    | At least one treatment process, or No Treatment, must be chosen.                                                                                                |

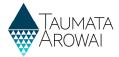

Step What to do

4.1 When you have added the treatment plant select 'submit' at the bottom of the screen.

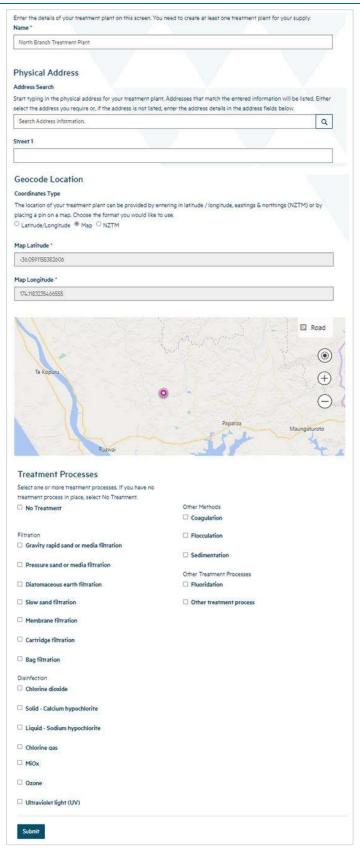

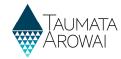

#### **Sources**

When you update or add a Source for all supply types (other than Linked Supply), you need to record the following data:

| Field                                                     | Explanation                                                                                                    |
|-----------------------------------------------------------|----------------------------------------------------------------------------------------------------|
| Name of the<br>abstraction<br>point<br>Mandatory<br>field | A name for the point at which you abstract water from the source.                                                                                                    |
| Source Water<br>Type<br><i>Mandatory</i><br><i>field</i>  | Select one of the following:  Bore Spring River, stream, creek Lake Roof                                                                                                    |
| Bore depth<br>(meters)<br>Mandatory<br>field              | If you selected Bore as the Source Water Type this measurement is the length of the casing to the top of the uppermost screen.  Further guidance is available on the our website <a href="here">here</a> .                                                                                                    |
| Geocode<br>location<br>Mandatory<br>field                 | We need map coordinates for the Source. You can choose how you want to provide these coordinates in one of three ways by firstly choosing the coordinate type and then:  • Enter the Latitude (between -34.0 and -51.0) and Longitude (-177.0 and 179.0) coordinates.  • Enter the NZTM Easting (between 1087000 and 2974000) and Northing (between 4737000 and 6214000) coordinates.  • Pinpoint the location on a map. |
| Location<br>description<br>Mandatory<br>field             | If geocode location coordinates are not provided for the location of the Source, you need to provide a detailed description of the location instead.                                                                                                    |

| Step | What to do                                                                  |
|------|-----------------------------------------------------------------------------|
| 4.2  | When you have added the source select 'submit' at the bottom of the screen. |

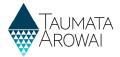

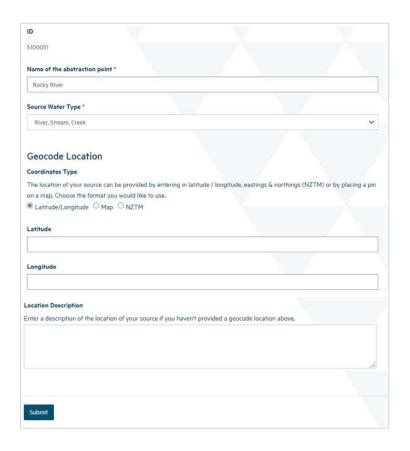

#### **Linked Supply Source**

| Step | What to do                                                                                      |
|------|-------------------------------------------------------------------------------------------------|
| 4.3  | If your supply is a 'Linked Supply', you will select one or more other supplies as your Source. |
|      | Select 'Create' to add a source                                                                 |

| Field                                                           | Explanation                                                                                                    |
|-----------------------------------------------------------------|----------------------------------------------------------------------------------------------------|
| Lookup Supply  Optional field                                   | When you choose to create a new Source for a Linked Supply, you can look up the supply by searching for the Supply ID or for text in the Supply Name.  The public register of supplies is only populated as supplies are confirmed by their suppliers or new supplies are registered. |
| I cannot find<br>the supply<br>Optional field                   | If you cannot find the supply, it has either not yet been transferred to the Hinekōrako public register or it's because an unregistered supply is the source. If this is the case, select the 'I cannot find the supply' checkbox.                                                    |
| Please enter<br>the name of<br>the supply<br>Mandatory<br>field | If you have indicated that you cannot find the supply this field appears and must be completed. Enter the name of the supply you are using and, if you know it, the Supply Code from the Ministry of Health public register.                                                          |

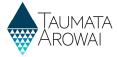

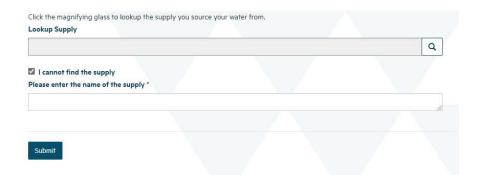

| Step | What to do                                                                    |
|------|-------------------------------------------------------------------------------|
| 4.4  | Once the details have been added select 'submit' at the bottom of the screen. |

#### **Distribution Zones**

Self-Supplied Building supplies do not have Distribution Zones recorded.

For all other supply types below, when you add or update a Distribution Zone, the following data is required.

- On-demand supply
- Tricklefeed supply
- Water carrier service
- Water carrier supply
- Community drinking water station
- Planned event temporary supply
- Linked supply.

| Field                                     | Explanation                                                                                                    |
|-------------------------------------------|----------------------------------------------------------------------------------------------------|
| Zone Id suffix  Mandatory field           | You can choose any two characters as a short code for the Zone. The short code must be unique to Zones within this supply. It will be added as a suffix to the Supply ID to create the Zone ID. You cannot change the suffix once you have created the Zone. |
| Name<br><i>Mandatory</i><br><i>field</i>  | The name you wish to call the distribution zone.                                                                                                    |
| Population<br>Mandatory<br>field          | This is the population for the Distribution Zone. For guidance on how to estimate population see the guidance on our website <a href="here">here</a> .                                                                                                    |
| Location<br>description<br>Optional field | Record a description of the location of the Zone.  If you need to add additional shape files containing geocode data for the Zone this can be done on the final screen.                                                                                      |

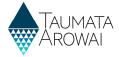

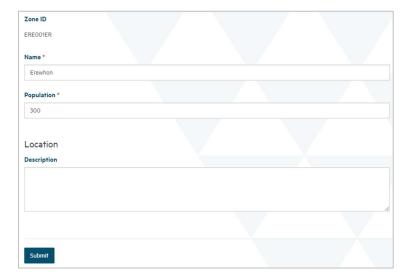

| Step | What to do                                                                    |
|------|-------------------------------------------------------------------------------|
| 4.5  | Once the details have been added select 'submit' at the bottom of the screen. |

## **Plant/Zone Relationships**

If you have only one Treatment Plant, you do not need to indicate the relationship between Treatment Plants and Zones.

When you have more than one Treatment Plant you need to explain which Plants serve which Zones.

When you add or update a Plant/Zone Relationship, you need to record the following data:

| Field                                     | Explanation                                               |
|-------------------------------------------|-----------------------------------------------------------|
| Treatment Plant Lookup  Mandatory field   | Select a Treatment Plant.                                 |
| Distribution Zone Lookup  Mandatory field | Select a Distribution Zone served by the Treatment Plant. |

| Step | What to do                                                                                                    |
|------|----------------------------------------------------------------------------------------------------|
| 4.6  | Because the only information recorded is the Plant and the Zone, you cannot edit a Plant/Zone Relationship, only remove it and create a new one. |
|      | Once the details have been added select 'submit' at the bottom of the screen.                                                                    |

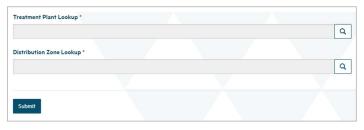

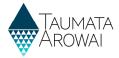

#### **Plant/Source Relationships**

Create relationships to show which Treatment Plants receive water from which Sources. With suppliers with only one source and one treatment plant the relationship between Source and Plant will be automatically created and hidden by default. For those with more than one Plant or Source to add a Plant/Source Relationship, you need to record the following data:

| Field                                   | Explanation                                                             |
|-----------------------------------------|-------------------------------------------------------------------------|
| Source Lookup<br>Mandatory field        | Select a Source that has water treated by the Treatment Plant selected. |
| Treatment Plant Lookup  Mandatory field | Select a Treatment Plant.                                               |

| Step | What to do                                                                                                    |
|------|----------------------------------------------------------------------------------------------------|
| 4.7  | Because the only information recorded is the Plant and the Source, you cannot edit a Plant/Source Relationship, only remove it and if needed, create a new one.  Once the details have been added select 'submit' at the bottom of the screen. |

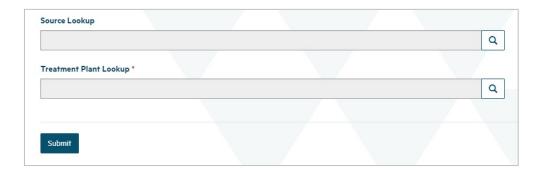

#### **Confirm/Manage Components**

Please refer to the following video for on screen guidance <a href="https://youtu.be/62GCNgrfOoY">https://youtu.be/62GCNgrfOoY</a>

| Step | What to | o do                                                                                                    |
|------|---------|----------------------------------------------------------------------------------------------------|
| 5    | You car | manage your components by:                                                                                                    |
|      | 1.      | Clicking on the Create button above a component list to add a new component of that type.                                                                                                    |
|      | 2.      | Choosing the <i>Edit</i> option from the drop-down menu at the end of a component row, to confirm the component's details. <i>All details of migrated components must be confirmed before you can proceed to the next screen</i> . |
|      | 3.      | Choosing the <i>Remove</i> option from the drop-down menu at the end of a component row, to remove component that's not part of the supply.                                                                                        |

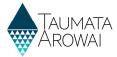

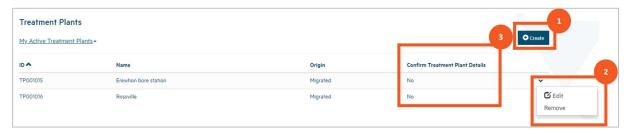

| Step | What to do                                                                                                    |  |
|------|----------------------------------------------------------------------------------------------------|--|
| 6    | If you choose to <i>edit</i> (confirm) or <i>create</i> a component, a screen will pop up to update the details for that component. |  |
|      | You can confirm the details by:                                                                                                    |  |
|      | <ol> <li>Reviewing the migrated details and updating them as appropriate.</li> </ol>                                                |  |
|      | <ol> <li>Clicking on the confirmation checkbox at the bottom of the screen, e.g. Confirm Treatment<br/>Plant Details.</li> </ol>    |  |
|      | Click Submit.                                                                                                    |  |

#### **Edit screen with Confirmation Checkbox**

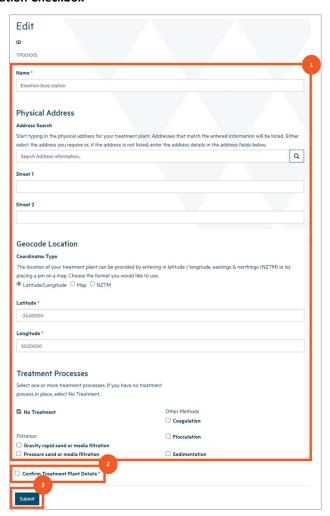

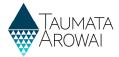

| Step | What to do                                                               |
|------|--------------------------------------------------------------------------|
| 7    | If you choose to remove a component, a screen will pop up where you can: |
|      | Provide a reason for the removal                                         |
|      | Confirm you wish to remove the component.                                |

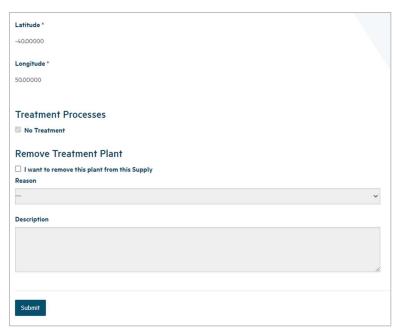

# Step What to do 8 Once you have completed and confirmed updates you want to make on this screen, click *Next* at the bottom of the screen. If there are any issues with the data or you have not confirmed a component an error message will be shown at the top of the screen. If there are no problems with the data, you'll be taken to the *Supply Relationships* screen.

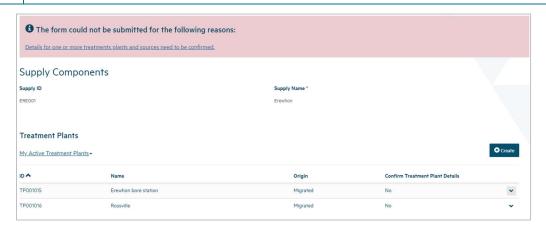

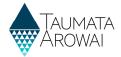

## **Confirm Supply Relationships Screen**

Please refer to the following video for on screen guidance <a href="https://youtu.be/pTt4raTDSck">https://youtu.be/pTt4raTDSck</a>

| Step | What to do                                                                                                    |  |
|------|----------------------------------------------------------------------------------------------------|--|
| 9    | On the Supply Relationships screen, you can add/remove/update and confirm:                                                                                    |  |
|      | 1. The relationships that organisations have to your supply.                                                                                                  |  |
|      | 2. The relationships that individual people (Contacts) have to your supply.                                                                                   |  |
|      | You can confirm/update relationship, organisation and contact details by:                                                                                     |  |
|      | <ol> <li>Choosing the Edit Relationship option (using the down arrow) to confirm or update the existing organisation or individual.</li> </ol>                |  |
|      | <ol> <li>Clicking on the New Organisation Relationship or New Contact Relationship button above a<br/>relationship list to add a new relationship.</li> </ol> |  |
|      | 3. Choosing the <i>Remove</i> option from the drop-down menu at the end of a relationship's row.                                                              |  |
|      | All migrated organisations and individuals must be confirmed before you can select 'Next' to move to the following page.                                      |  |

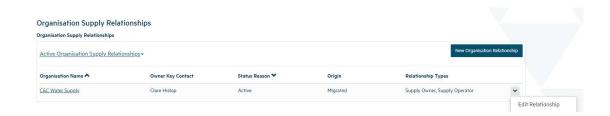

| Step | What to do                                                                                                    |  |
|------|----------------------------------------------------------------------------------------------------|--|
| 10   | If you choose 'Edit Relationship' (confirms a relationship), you'll be taken to a screen where you can update the details.                     |  |
|      | When confirming/creating the relationship record you need to indicate 'Relationship Types' for an Organisation and an Individual.              |  |
|      | <ul> <li>Organisation record at the minimum requires relationship types 'Owner' and 'Operator' to be<br/>ticked</li> </ul>                     |  |
|      | <ul> <li>Individual (contact) record requires at the minimum 'Overall Supply contact' &amp; 'Registration<br/>Contact' to be ticked</li> </ul> |  |
|      | If you click on the <i>Edit</i> button above the organisation or contact a separate screen will open to update those details.                  |  |

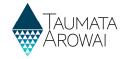

#### **Relationship Types for an Organisation**

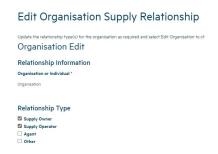

#### **Relationship Types for an Individual**

#### Edit Contact Supply Relationship

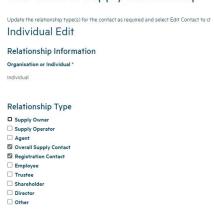

| Step | What to do                                                                                                    |
|------|----------------------------------------------------------------------------------------------------|
| 11   | If you click on the 'Edit' button above the organisation or contact a separate screen will open to update those details.                       |
|      | Work your way through the form.                                                                                                    |
|      | At the bottom of the screen is a check box where you need confirm the migrated organisation or contact then click 'submit' to save the change. |

## Edit Relationship Screen showing details that can be updated and a button to edit the details of the organisation itself

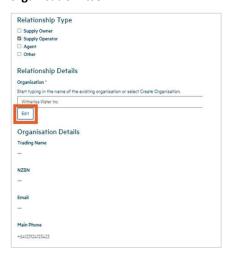

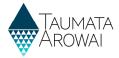

#### Edit Organisation screen, showing confirmation checkbox

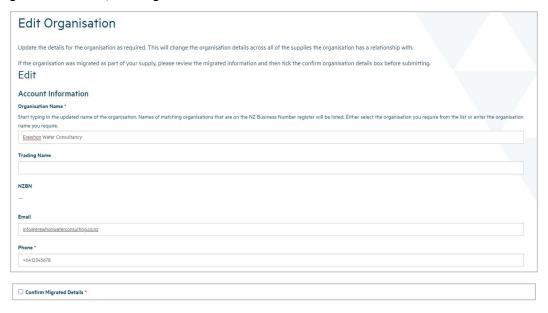

| Step | What to do                                                                                                    |
|------|----------------------------------------------------------------------------------------------------|
| 12   | If you choose to create a new relationship, you'll be taken to a screen where you can provide the details for that relationship. |
|      | Scroll down the screen to the bottom to <i>Submit</i> the record.                                                                |

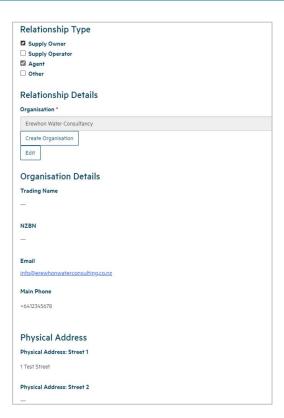

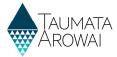

| Step | What to do                                       |
|------|--------------------------------------------------|
| 13   | If you choose to remove a relationship, you can: |
|      | Provide a reason for the removal                 |
|      | Confirm you wish to remove the relationship.     |

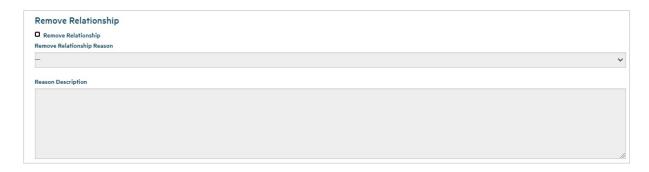

| Step | What to do                                                                                                    |
|------|----------------------------------------------------------------------------------------------------|
| 14   | Once you have completed any updates on the Supply Relationships screen, click <i>Next</i> at the bottom of the page. If there are no problems with the data, you'll be taken to the <i>Final Information</i> screen. |

## **Confirm Final Information Screen**

Please refer to the following video for on screen guidance <a href="https://youtu.be/a3juxmE6ntU">https://youtu.be/a3juxmE6ntU</a>

| Step | What to do                                                                                                    |
|------|----------------------------------------------------------------------------------------------------|
| 15   | On the Final Information screen, depending on the type of supply you are registering, you can:                                    |
|      | <ol> <li>Upload one or more documents related to the registration of your supply e.g. Drinking Water<br/>Safety Plans.</li> </ol> |
|      | 2. Indicate if you have implemented any 'Acceptable Solutions'.                                                                   |
|      | <ol> <li>Indicate if you are requesting suppression of any supply details from the Public Register<br/>(optional).</li> </ol>     |
|      | When complete click <i>Submit</i> .                                                                                               |

#### **QUICK REFERENCE GUIDE**

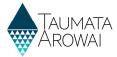

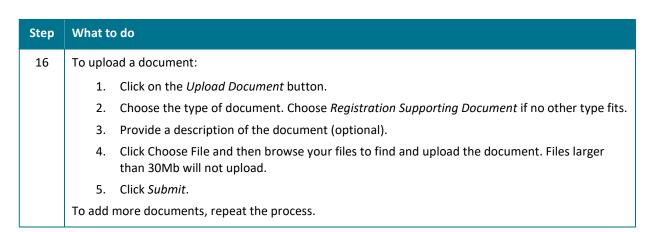

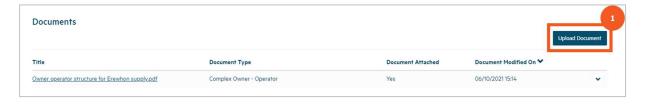

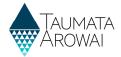

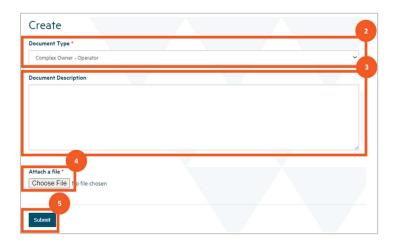

## Step What to do Once you have completed this page and uploaded any documents, click Submit. You'll be taken to a screen confirming your submission. Note: Every time a successfully registered supply is updated using the 'Edit Supply' selection you will need to reconfirm the changed supply information so that the information is updated correctly to the public register.

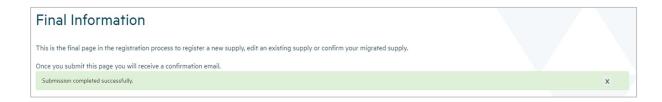

## Step What to do You can return to the *My Supplies* screen by clicking the menu option at the top of the page. Your supply may be briefly displayed in *Other Supplies* with a status of *Processing* after the workflow runs but will then move to *Registered Supplies* with a status of *Registered* or, if Taumata Arowai need to check your updates, in the list of Other Supplies with the status of *Submitted*

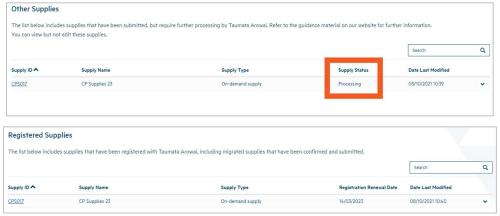

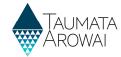

## **Incomplete Edit of the Registration Process/Screen Time Out**

| Ste | р | What to do                                                                                                    |
|-----|---|----------------------------------------------------------------------------------------------------|
| 19  | 9 | If, after completing entry of details on the <i>Supply Details</i> page, you leave any page in this process or you are timed out after 15 minutes of inactivity, the supply will be saved with an <i>In Progress</i> status and will appear in the <i>My Supplies</i> page. |
|     |   | You can continue editing these supplies by choosing <i>Continue Registration</i> from the drop-down list at the end of the supply row.                                                                                                    |

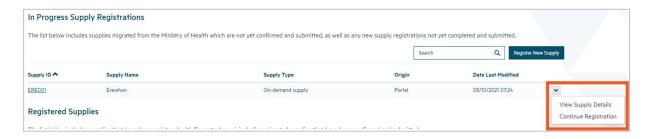